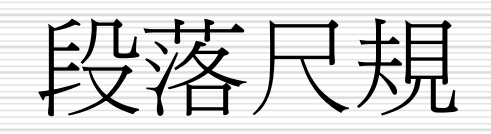

段落尺規

□認識尺規

- □ 用尺規調整段落邊界
- □ 在尺規上設定紙張的邊界

# 言刃言執 厂<br>日心 日以

- □ 尺規上的刻度單位一般設定為公分,也可以因編輯 的需求,將它設定成英吋、公釐、點數等單位,利 用這些刻度可以了解輸出時,實際的交件尺寸。
- □ 水平尺規上有許多符號,分別用來設定各種編排的 方式,例如:
	- 尺規左邊的倒三角形符號 ,代表段落的首列位置;

■ 左邊的正三角形符號□,則代表段落其它列的左邊界;而 尺規右邊的正三角形標記山,代表段落的右邊界;尺規白 色部分是文件編輯範圍。

認識尺規-2

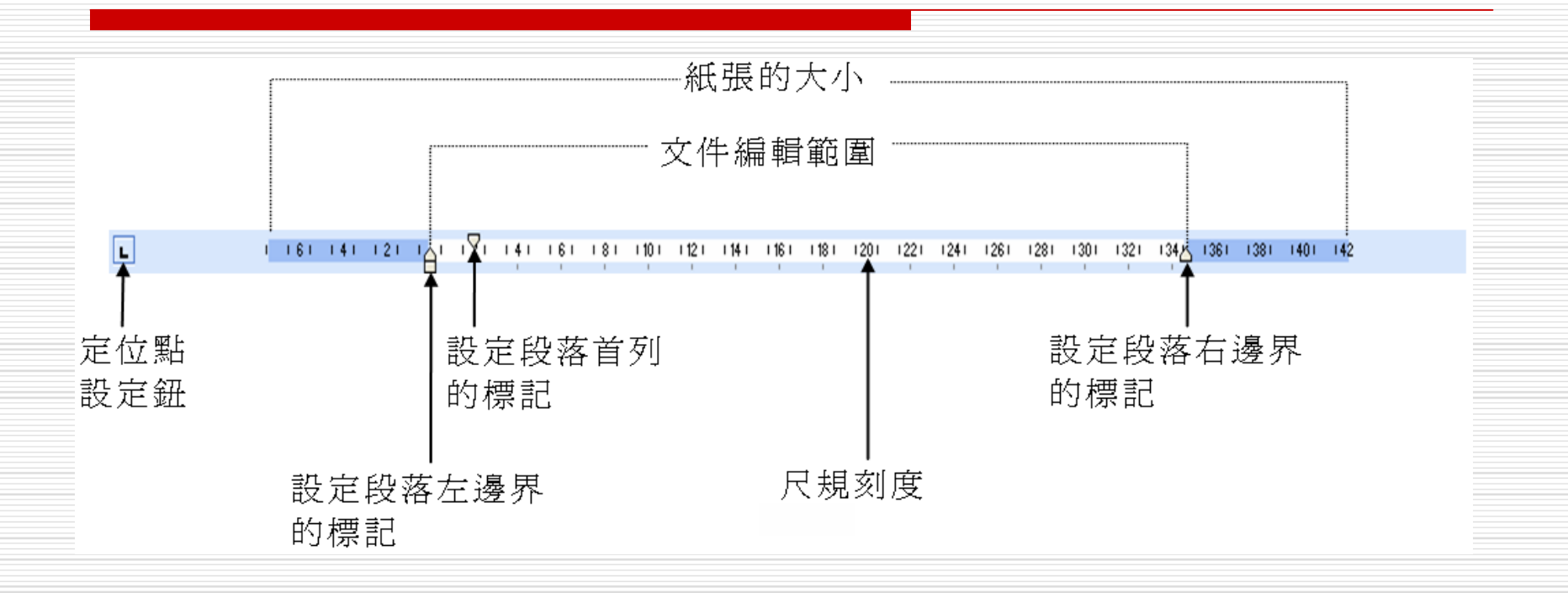

口 每一段落均有一個尺規,所以每一個段落都具有獨立的編排方式,不受 其它段落編排方式的影響。另外,尺規顯示的 口口口口障符號, 是代表跳格(按rab 鍵)的設定位置。

#### **段落的運用-快速键** 行與段落的不同: 換行:shift鍵+enter鍵 ■ 新段落:enter鍵 □ Ctrl鍵+滑鼠左鍵: 選取整句 □ 滑鼠移到段落前呈<>状態時按左鍵+ Ctrl 鍵:全選 打狗山纪實← 萬壽山又叫「打狗山」,是我們高雄人 □ Alt鍵+滑鼠左鍵:直向選取 最常去的登山踏青去處,山的西北海岸山 遭殃囉!

# 用尺規調整段落邊界 □段落是文件排版的基本單位,在文件中輸入 資料時, 每按一次 Enter 鍵, 就會產生一個新 的段落,每一個段落均可以用尺規來設定文 字的編排方式。

□ 當需要調整段落邊界時,必須先將游標停在 段落上,再拖移尺規上的左右邊界鈕。

## 調整段落左右邊界的操作方法

把游標移到要調整邊界的段落內,再移動指標到尺規的**合**左邊  $\triangleright$  STEP 1 界標記上,按住滑鼠左鍵向左或向右拖移,確定左邊界位置後 放掉左鍵。

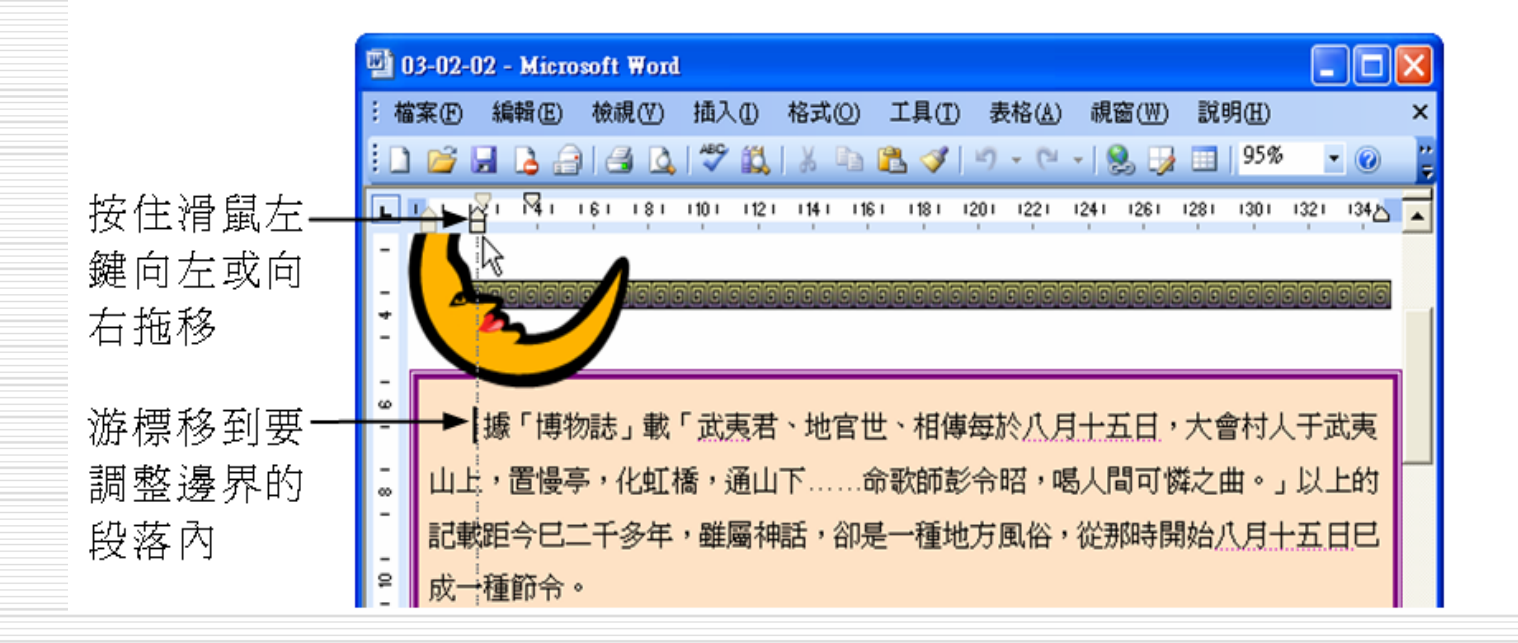

## 調整段落左右邊界的操作方法

>STEP 2 移動指標到△右邊界標記上, 按住滑鼠左鍵向左或向右拖移, 確定右邊界位置後放掉左鍵。

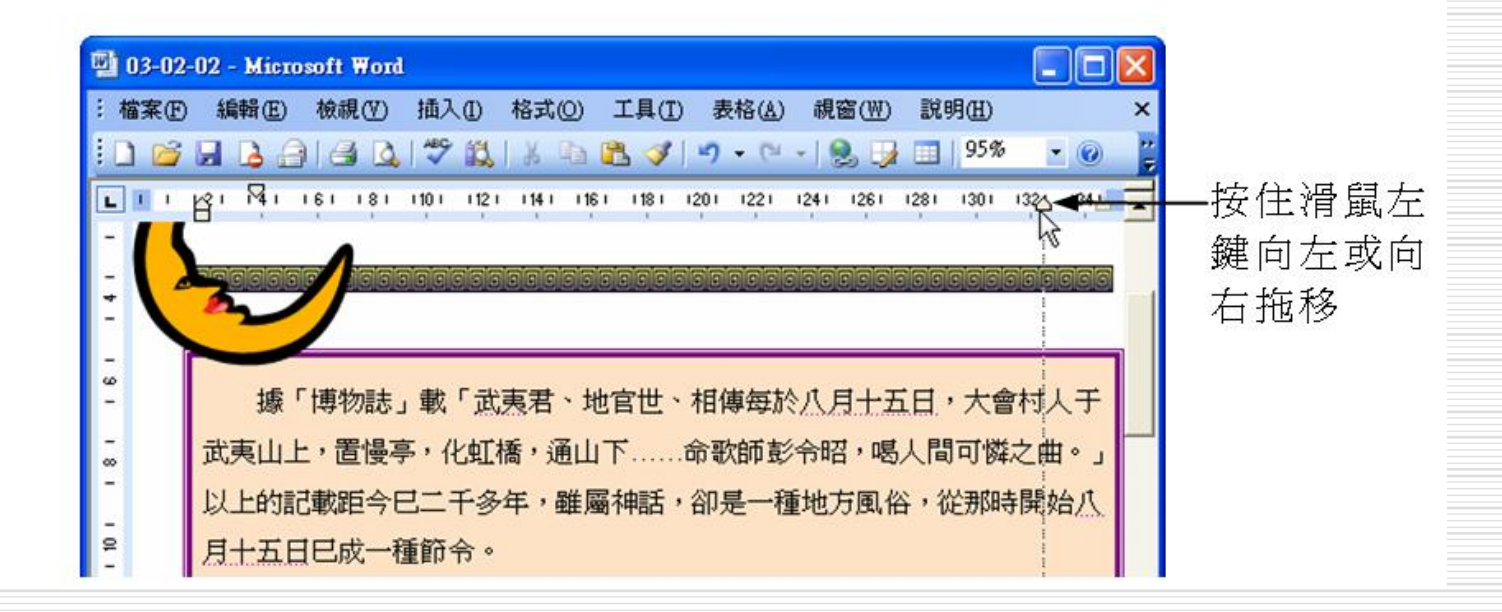

#### 調整段落左右邊界的操作方法 如果要同時調整多個段落的邊界,必須先將想調整的多 個段落設成標記區域,再調整尺規上的邊界標記。移動指標到V首列位置標記上, 按住滑鼠左鍵向左或向右拖  $\triangleright$  STEP 3

移,確定首列位置後放掉左鍵。

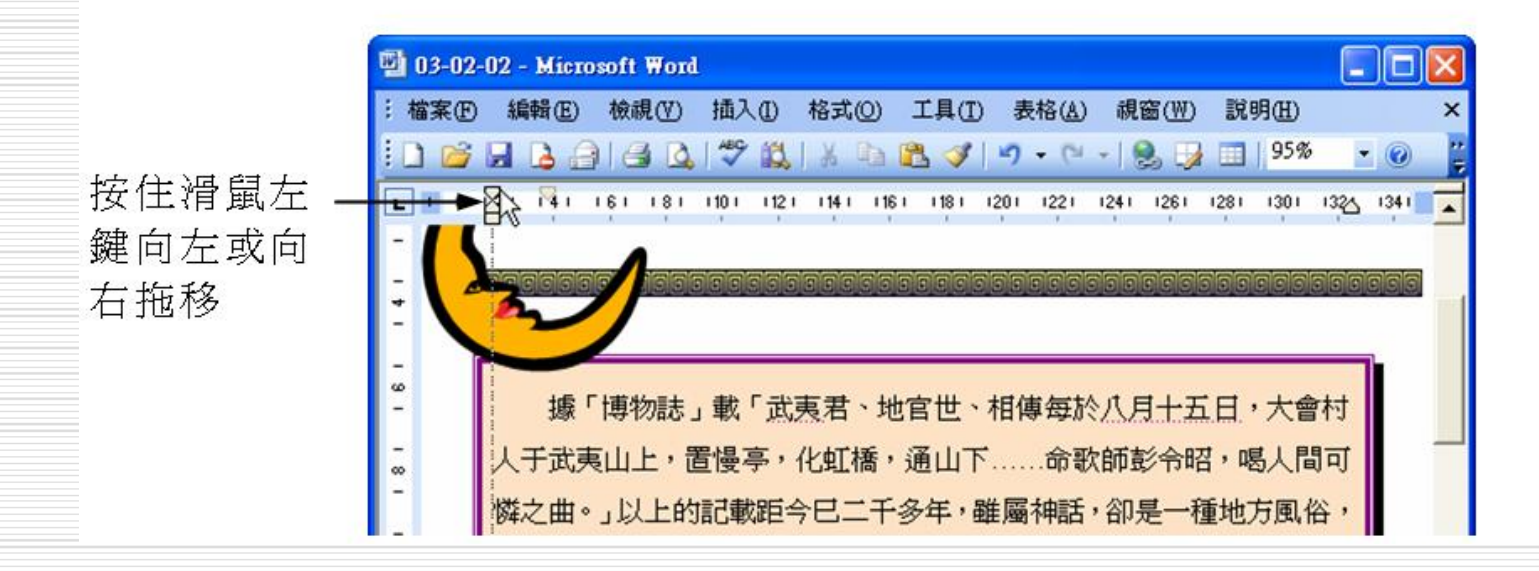

在尺規上設定紙張的邊界

## □ 利用尺規,可以調整文件的左右邊界及上下 邊界,以設定整份文件的編輯範圍。

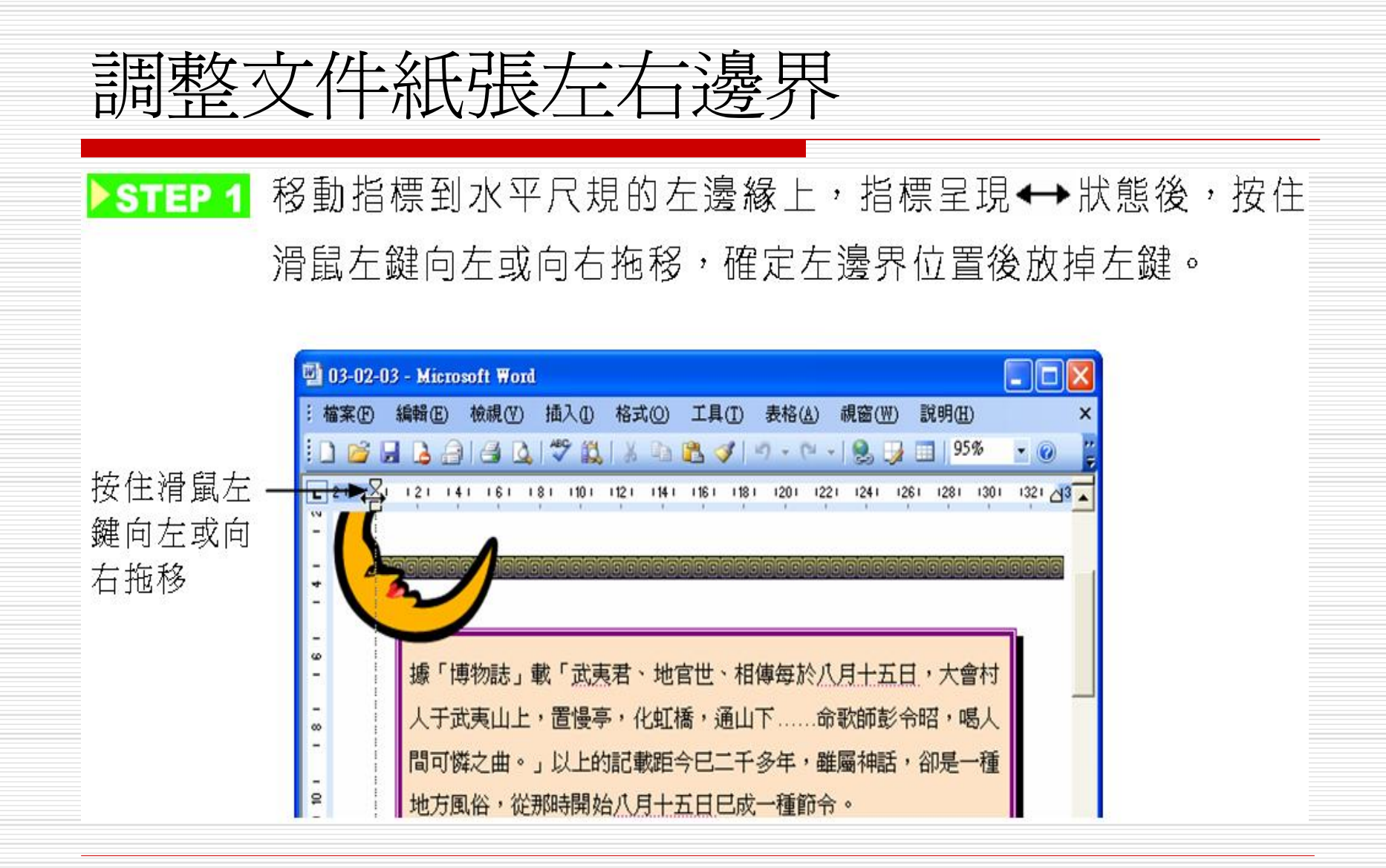

調整文件紙張左右邊界 □ 同樣的方法,指標移到垂直尺規的上邊緣或下邊緣上,指標呈現 狀 態後,按住滑鼠左鍵拖移,確定上下邊界位置後放掉左鍵,即可調 整文件上下邊界的距離 ▶STEP 2 移動指標到水平尺規的右邊緣上,指標呈現←→狀態後,按住 滑鼠左鍵向左或向右拖移,確定右邊界位置後放掉左鍵。  $03-02-03$  - Microsoft Word : 檔案(F) 編輯(E) 檢視(Y) 插入(I) 格式(O) 工具(I) 表格(A) 視窗(W) 説明(H) 108889981781808319.4-1858199 按住滑鼠左 鍵向左或向 右拖移 據「博物誌」載「武夷君、地官世、相傳每於八月十五日,大會 村人于武夷山上,置慢亭,化虹橋,通山下......命歌師彭令昭 喝人間可憐之曲。」以上的記載距今已二千多年,雖屬神話,卻 是一種地方風俗,從那時開始八月十五日已成一種節令。 直到唐代吟詠八月十五日詩人墨客多了,才逐漸有人知道/ 月十五為中秋。 有關中秋的神話及傳說,最廣泛流傳的是「嫦娥奔月」及「殺 韃子起義」嫦娥奔月是民間一個美麗神話,是說嫦娥偷吃了靈 藥,羽化成仙飛上月亮上。 ■ 5 回 3 0 4 12 1/1 於 欄 REC TRK EXT OVR 中文(台湾) 節 1

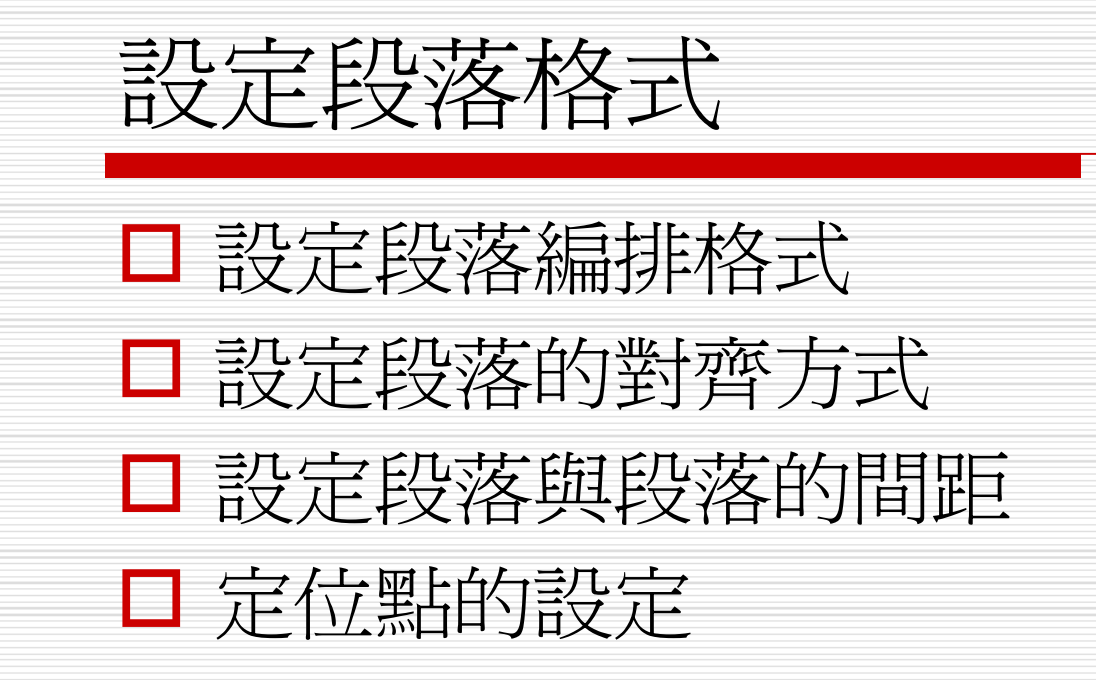

# 設定段落編排格式 利用尺規設定段落格式,無法精確調整位 置,在段落視窗中才可以精密設定段落的格 式,例如:段落的首列位置、左右邊界、行 高……等。

## 設定段落編排格式的操作方法

標記想要設定格式的段落,再從功能表列的格式選單中選擇段  $\triangleright$  STEP 1 落。

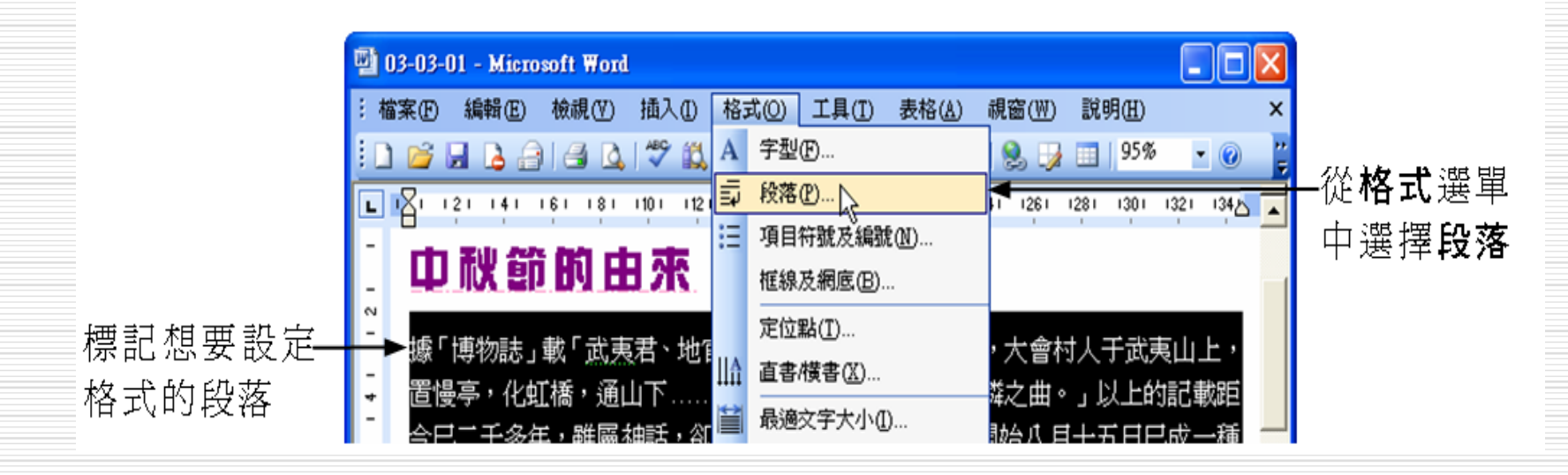

# 設定段落編排格式的操作方法

出現段落視窗後,選擇縮排與行距標籤,在左、右欄輸入縮排 STEP 2 的距離,然後從指定方式選單中選擇第一行的編排方式為縮排 或凸排,再到位移點數欄輸入第一行縮排或凸排的點數。

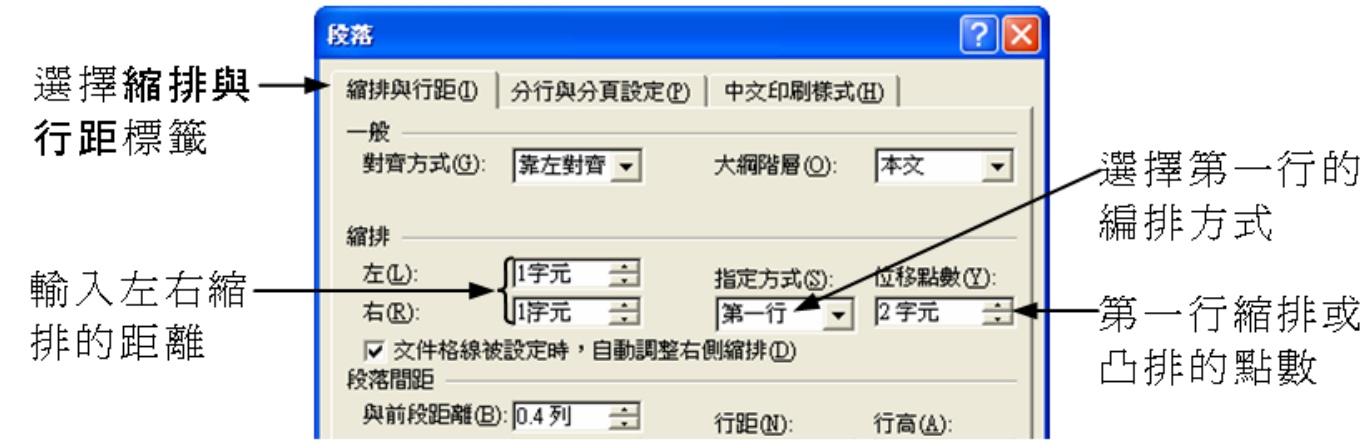

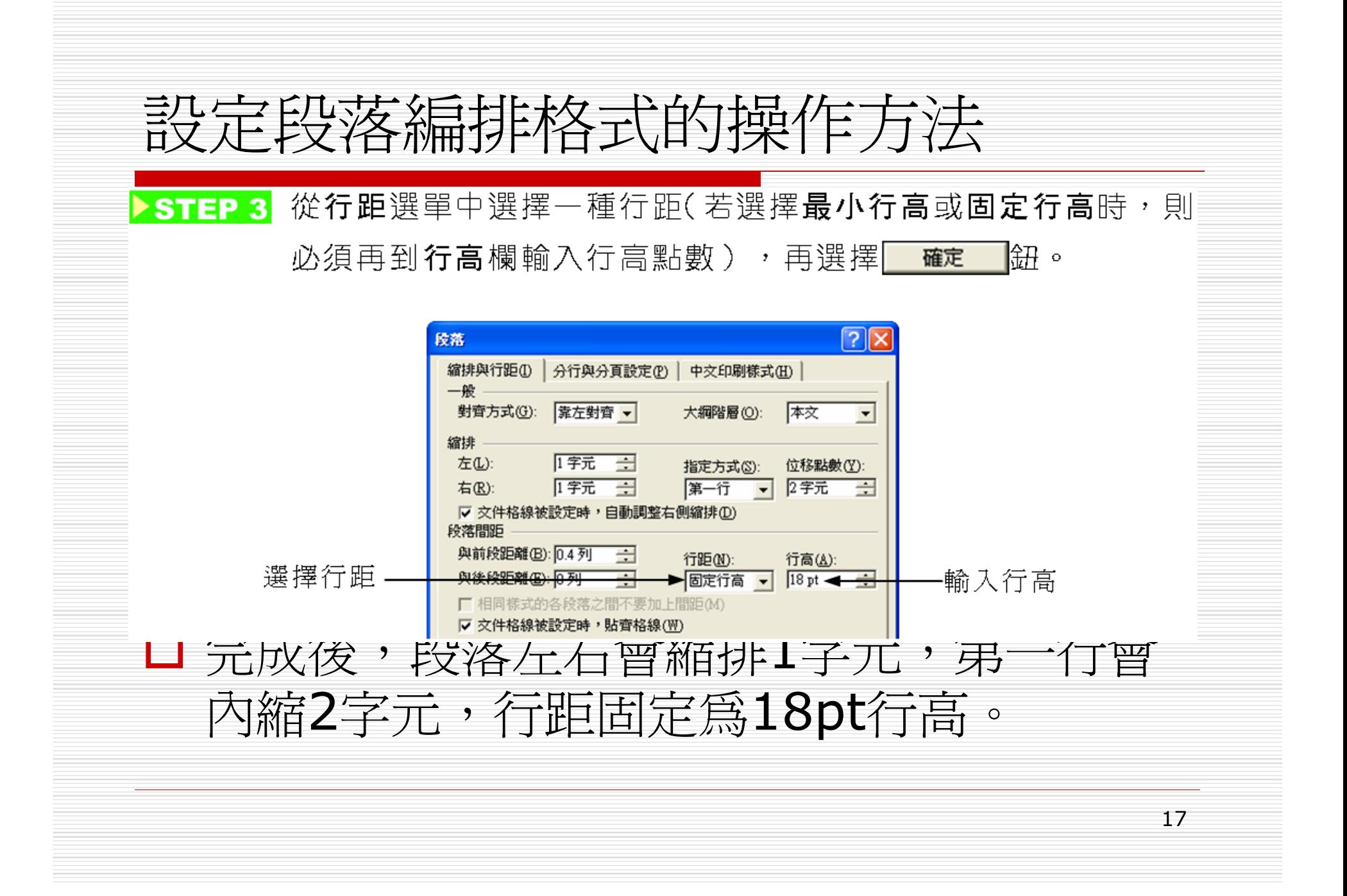

# 設定段落編排格式的操作方法

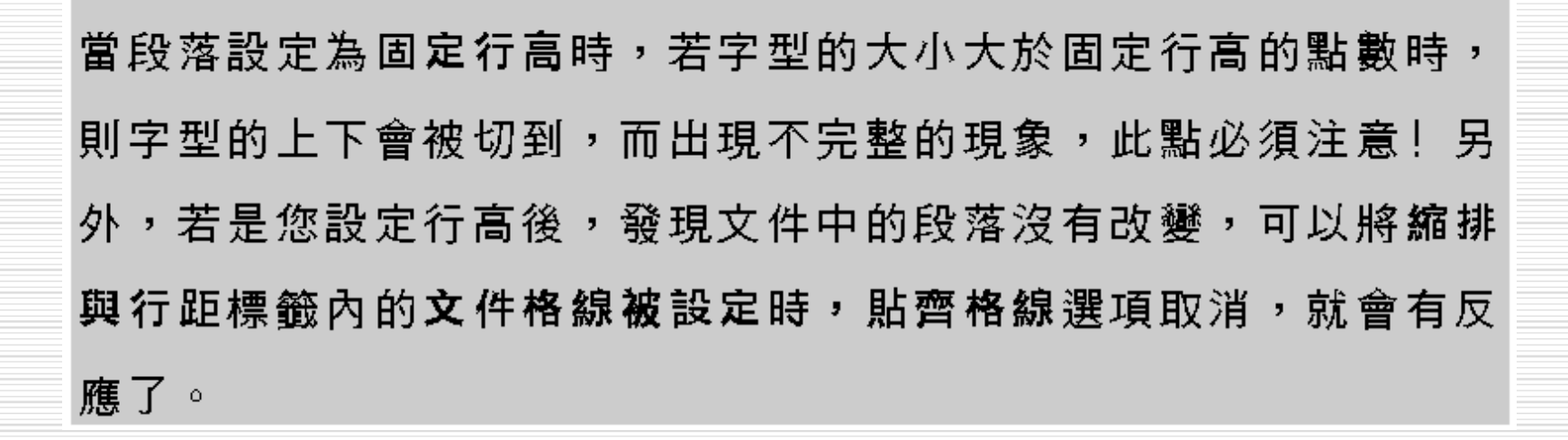

# 設定段落的對齊方式

- 日 文字的對齊方式分為左右對齊、靠左對齊、置中、靠右對齊及 分散對齊五種。
- 日 下面是文字對齊方式的五個按鈕:

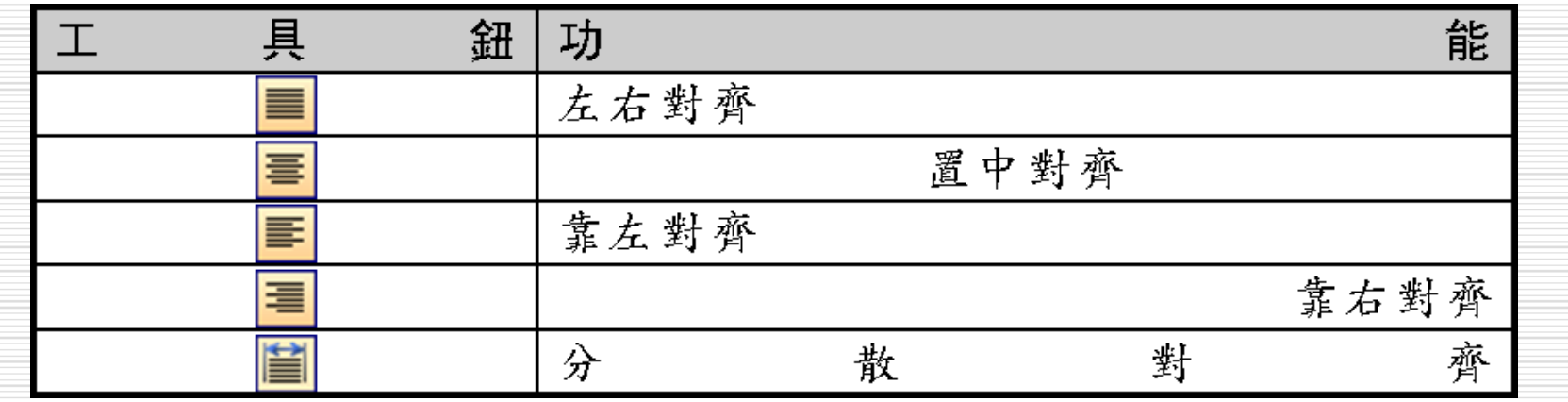

# 設定文字對齊的操作方法

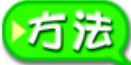

將游標移動到要設定對齊方式的段落,再到格式工具列選擇一種對 齊方式鈕。

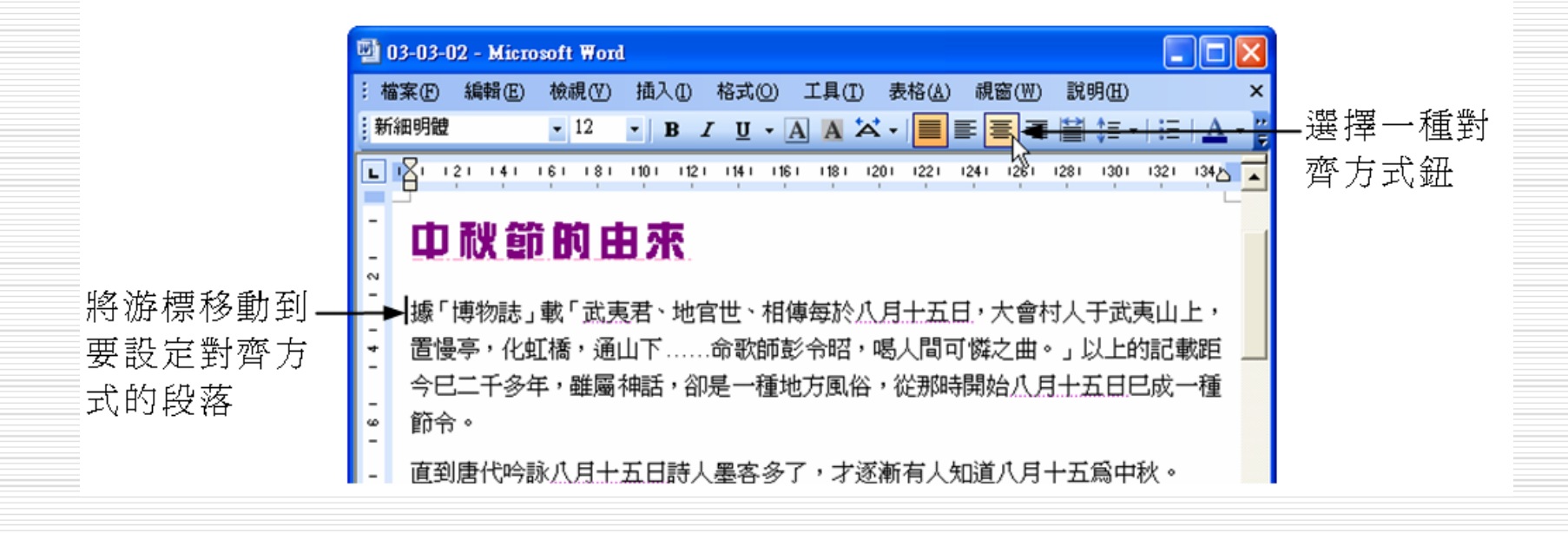

# 設定文字對齊的操作方法

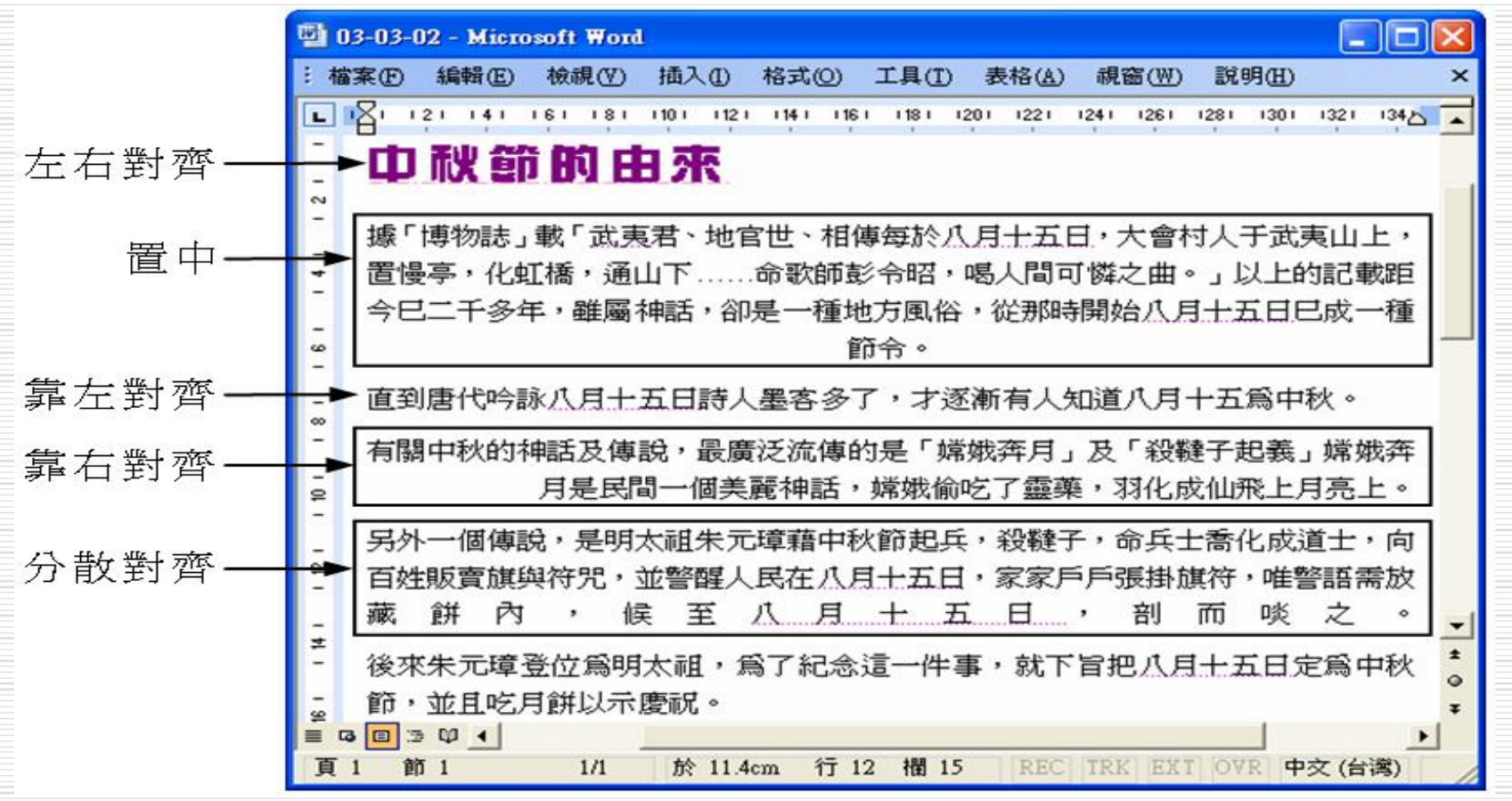

# 設定段落對齊的補充說明

- □ 如果一次選擇多個段落,則可以設定多個段 落的對齊方式。
- □ 從功能表列的格式選單中選擇段落, 出現段 落視窗後,選擇縮排與行距標籤,然後從對 齊方式選單中也可以選擇段落對齊的方式。

# 設定段落與段落的間距

## □ 段落和段落間可以設定不同的間距,以明顯 區隔各個段落。

# 調整段落間距的操作方法

標記要調整段落間距的段落,再從功能表列的**格式**選單中選擇  $\blacktriangleright$  STEP 1 段落。

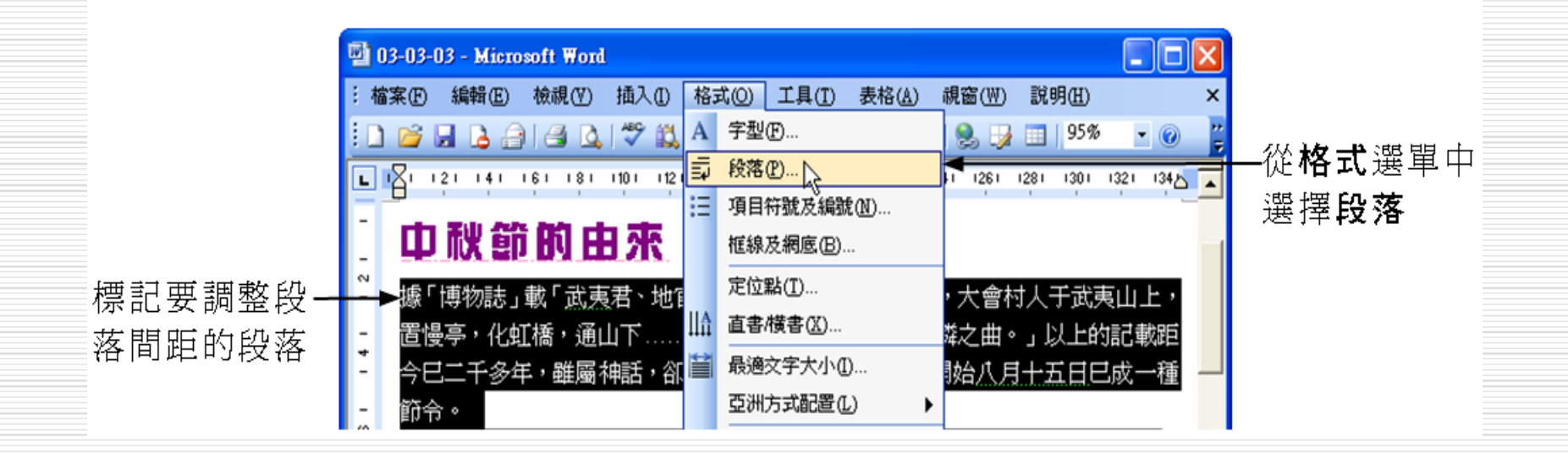

#### 調整段落間距的操作方法 STEP 2 出現段落視窗後,選擇縮排與行距標籤,在與前段距離欄和與 後段距離欄輸入間距大小,再選擇 临刑。 確定  $\sqrt{2}$ 段落 **選擇縮排與行距**標籤 縮排與行距① 分行與分頁設定(P) | 中交印刷樣式(H)  $-\frac{6n}{16}$ 對齊方式(G): |靠左對齊 ▼ 本文 大綱階層(0):  $\overline{\phantom{a}}$ 縮排 左(L): 0字元 田 指定方式(S): 位移點數(Y): 0字元  $\div$ (無) ÷ 右(R):  $\blacktriangledown$ ▽ 交件格線被設定時,自動調整右 側縮排(D) 段落間距 與前段距離(B) 2列 ÷ 輸入間距大小 行距(N): 行高(A): 與後段距離(E)  $\overline{\phantom{a}}$ 2列 單行間距 ▼ ÷ 要加上間距(M) Ⅳ 文件格線被設定時 預覽

## 定位點的設定 □ 文字中要設定空白間隔時,除了使用空白鍵 外,可以善用定位點的設定,迅速調整精確 的顯示位置。 □ 一行文字中可以設定多個定位點,當按 下 rab 鍵時,游標就會移到下一個定位點的 位置。

□ 文件使用定位點後, 可以任意修改定位點位 置,並設定文字在定位點的對齊方式。

# 定位點共有五種對齊方式分別說明

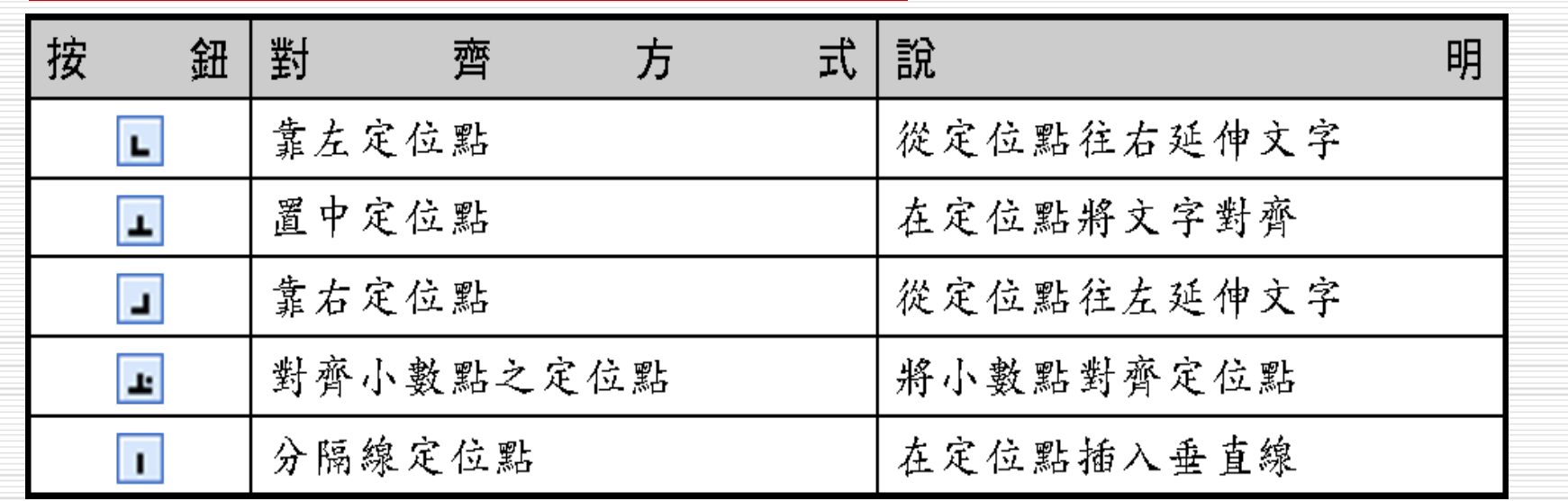

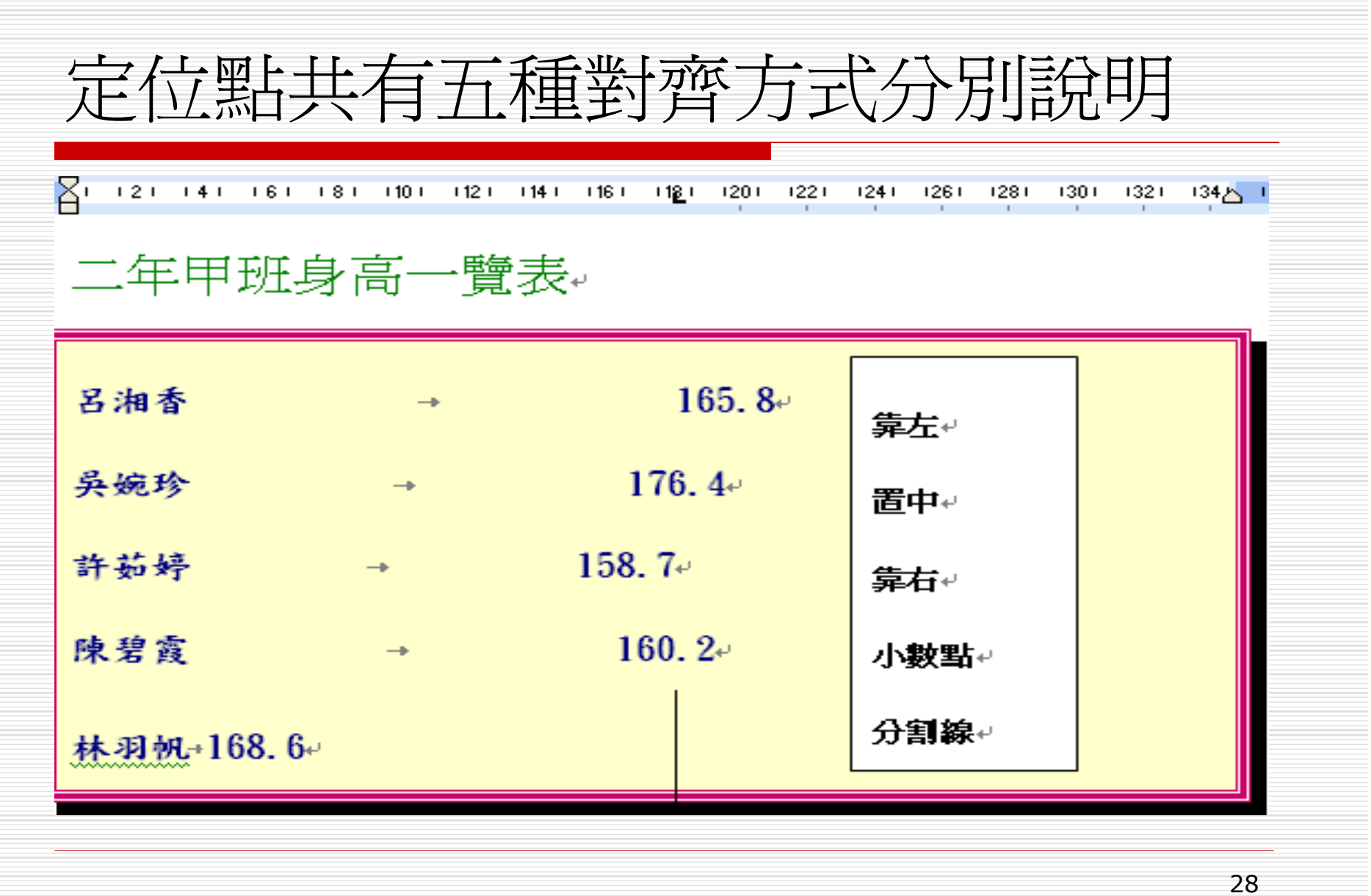

# 利用尺規設定定位點的操作方法

 $\blacktriangleright$  STEP 1 標記要設定定位點的段落,移動指標在尺規左邊端點處的定位 點鈕上按數下滑鼠左鍵,選擇想要的定位點鈕。

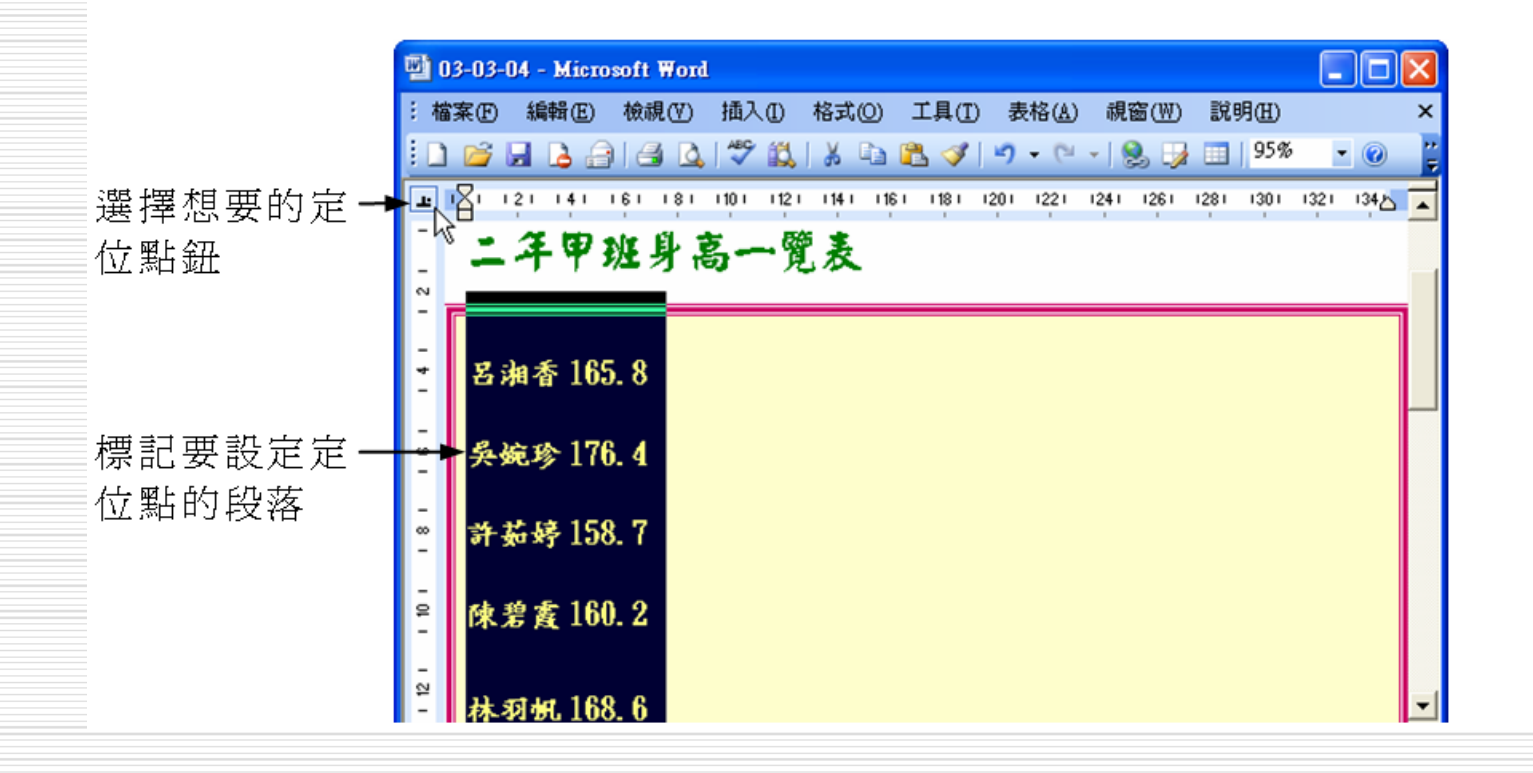

# 利用尺規設定定位點的操作方法

STEP 2 移動指標到尺規中想設定定位點的位置上按一下滑鼠左鍵。

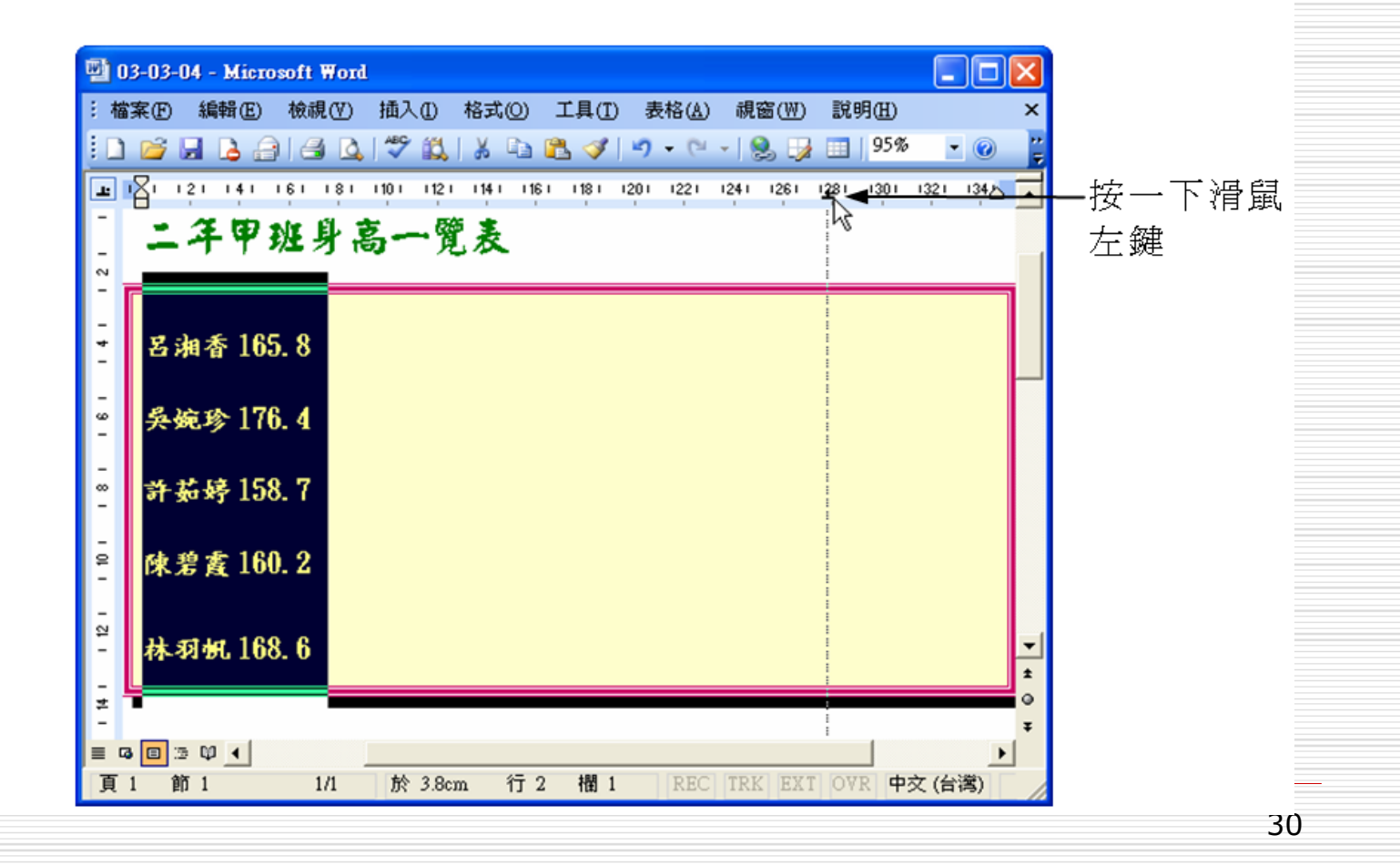

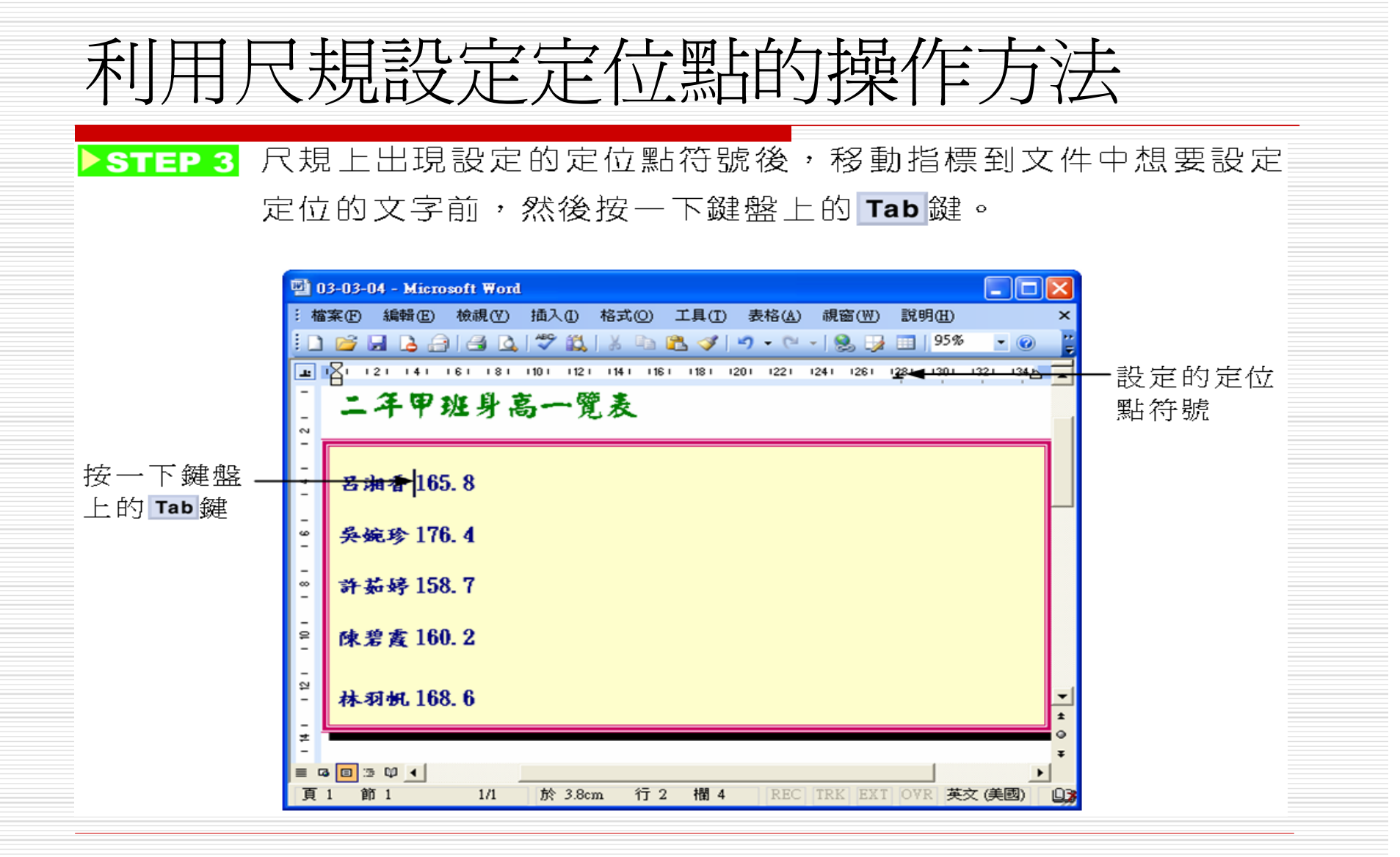

# 利用尺規設定定位點的操作方法

□ 因本例設定的是對齊小 數點之定位點,所以按 鍵後,會將小數點對齊 在定位點上,畫面顯示 □ 如果想要設定更精確的 定位點位置,或者想要 在定位點前方加上前置 字元,就必須開啓定位 點視窗來加以設定。

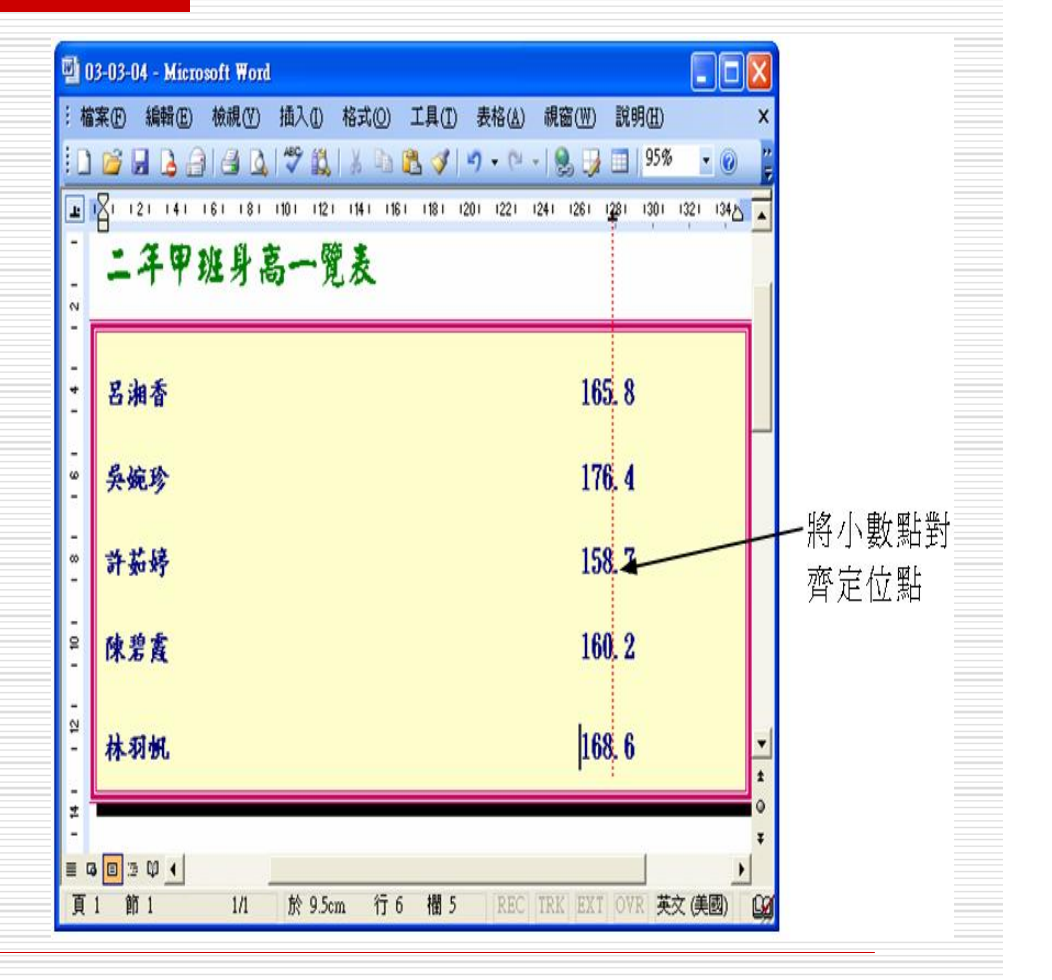

## 在定位點視窗設定定位點位置和前置字元 的操作方法

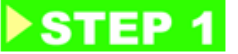

標記要重新設定定位點內容的段落,再移動指標到尺規上的定 位點符號上快按兩下滑鼠左鍵。

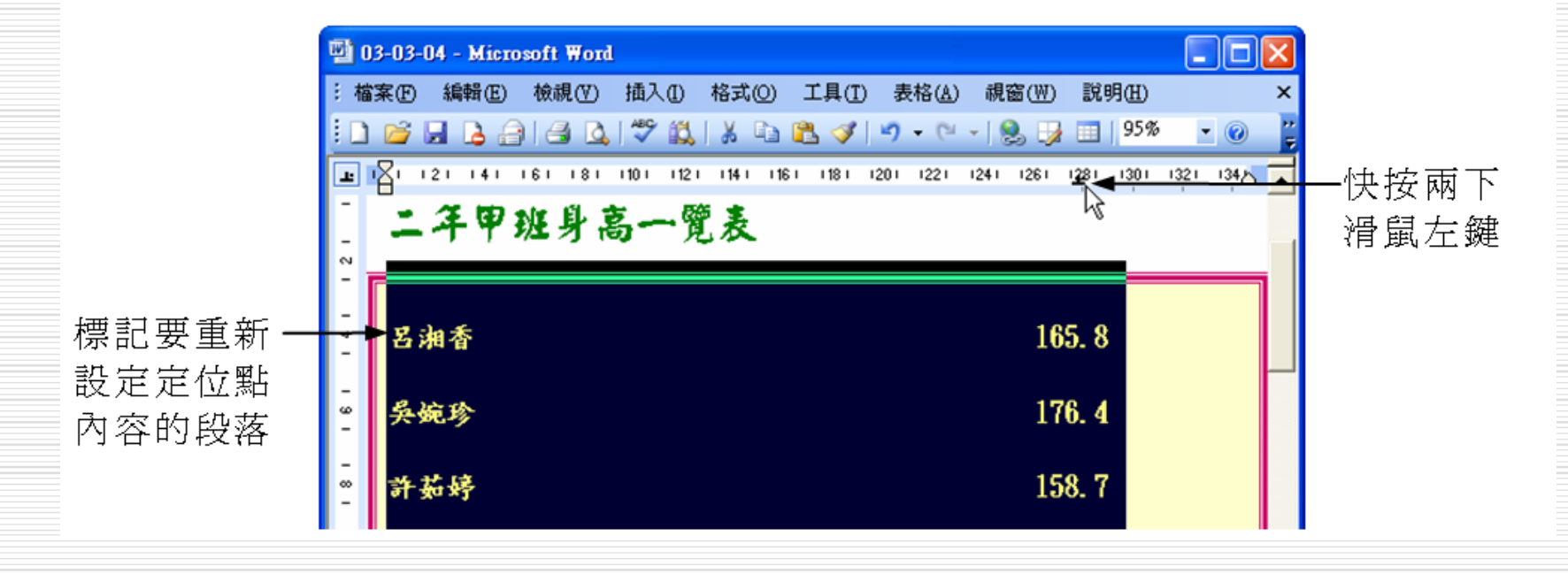

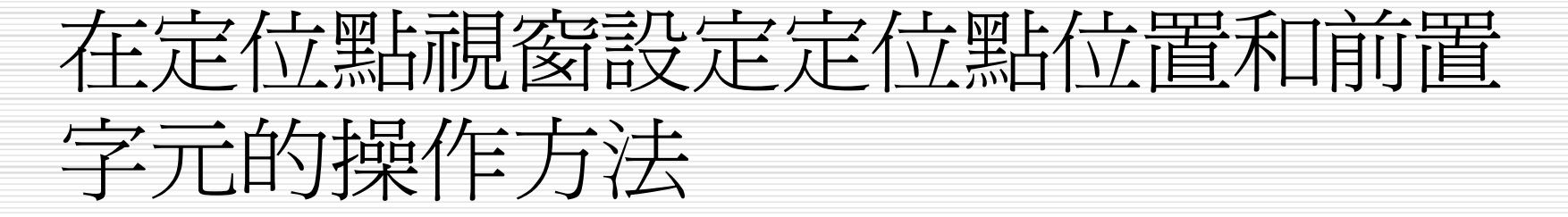

出現定位點視窗後,選擇全聯合的超清除先前的設定,接著在  $\triangleright$  STEP 2 定位停駐點位置欄輸入定位點的精確位置, 然後在對齊方式區 選擇定位點的對齊方式,在**前置字元**區選擇想要填滿定位點符 號 左 邊 空 白 區 域 的 符 號 , 再 選 擇 一 | 紐 , 最 後 選 擇 設定(S) ||鈕。 確定

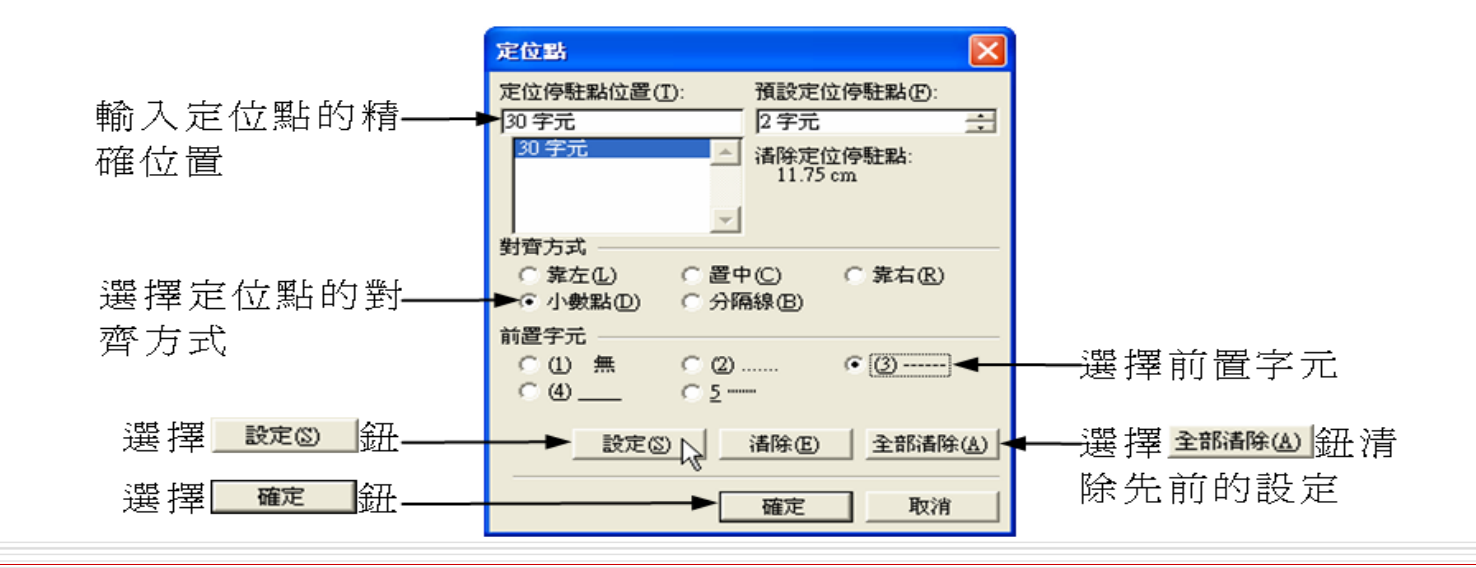

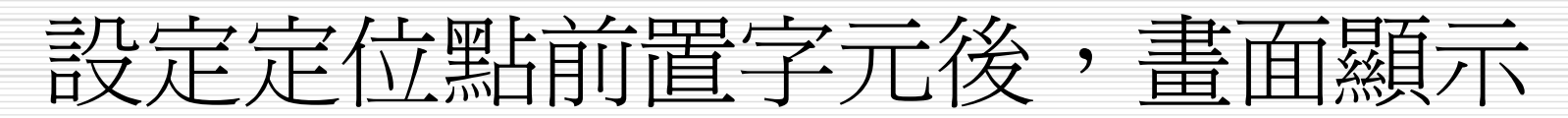

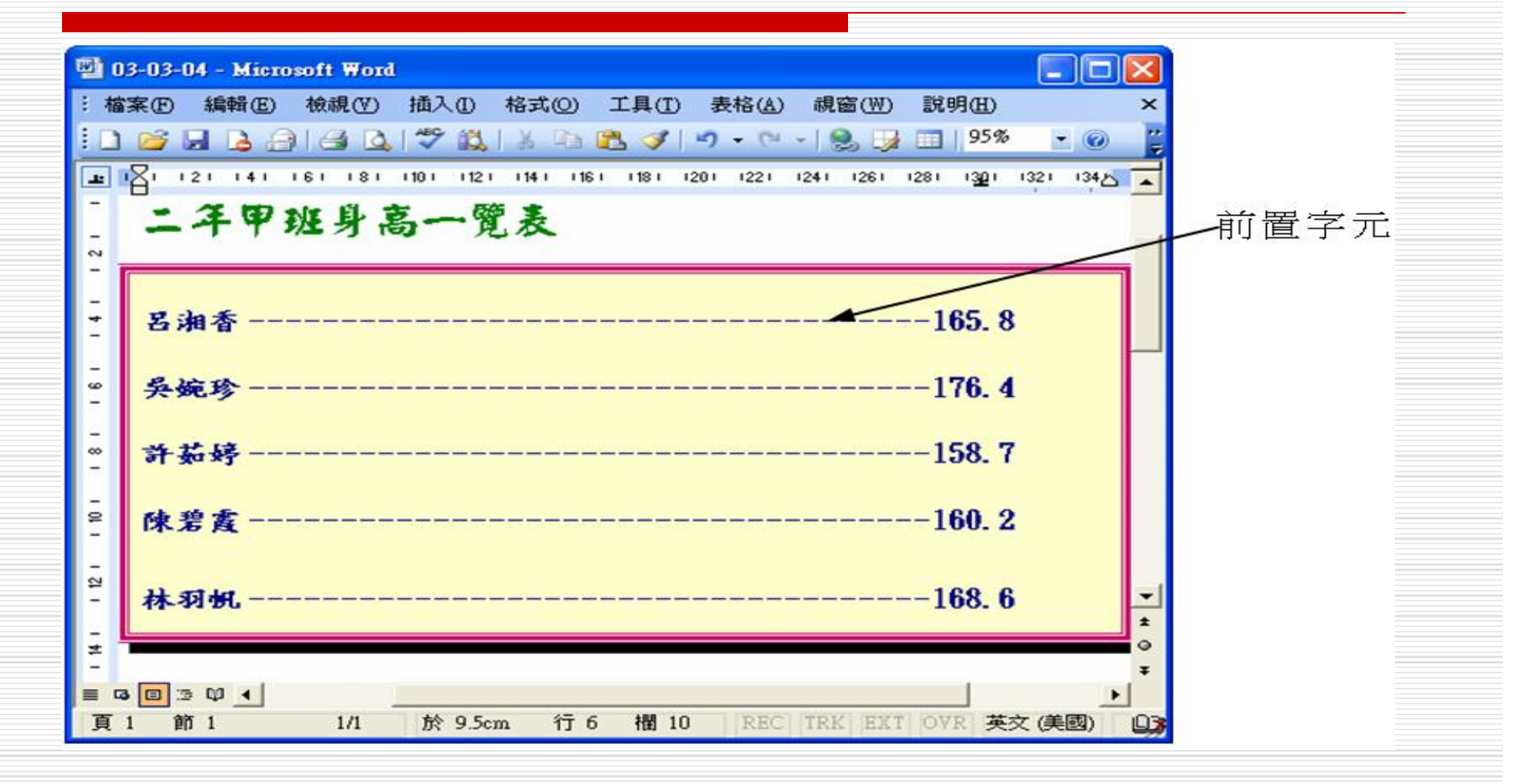